# Serwery
strumieniujące
wideo

*Mikołaj
Leszczuk,
Marek
Bałda*

## 1. **Wstęp**

Tworzenie
 systemów
 komunikacji
 multimedialnej
 (1),
 w
 tym
 cyfrowych
 bibliotek
 wideo,
 do których dostęp odbywa się przy użyciu sieci telekomunikacyjnej, wymaga wdrożenia mechanizmów
 strumieniowania
 sekwencji
 wizyjnych.
 Strumieniowaniem
 nazywamy synchroniczny przekaz obrazu z serwera wizji do klienta przy użyciu sieci telekomunikacyjnej. W niniejszym
 ćwiczeniu,
 testowane
 będą
 procesy
 strumieniowania
 z
 serwerów
 strumieniujących wideo (nazywanych też serwerami wizji, ang. video server).

## 2. **Cel
ćwiczenia**

Celem ćwiczenia jest zapoznanie się z technikami strumieniowania sekwencji wizyjnych z serwerów do komputerów klienckich. W tym celu zostaną użyte programowe rozwiązania serwerów wizji. W dalszej części ćwiczenia zostaną przeprowadzone próby wydajności serwerów wizji. Celem ćwiczenia jest też zapoznanie się z technikami strumieniowania sekwencji wizyjnych z serwerów do komputerów klienckich z użyciem serwera pośredniczącego (ang. *proxy*). W tym celu
zostanie
użyte
programowe
rozwiązanie
serwera
pośredniczącego.

# 3. **Przed
rozpoczęciem
ćwiczenia**

Przed przystąpieniem do wykonywania ćwiczenia konieczne jest posiadanie wiedzy dotyczącej podstaw
strumieniowania
oraz
przygotowanie
stanowiska
laboratoryjnego.

#### a. **Wiedza**

Przed
przystąpieniem
do
zajęć,
student
powinien:

- wiedzieć,
dlaczego
stosowane
są
serwery
strumieniujące,
- wiedzieć, dlaczego stosowane są serwery pośredniczące,
- posiadać ogólne informacje o serwerach strumieniujących, które będą używane w ćwiczeniu,
- posiadać ogólne informacje o serwerach pośredniczących, które będą używane w ćwiczeniu,
- znać podstawowe protokoły, które mogą służyć przesyłania strumieni multimedialnych (IP
(2),
TCP
(3),
UDP
(4),
RTP
(5))
i
sterowania
strumieniami
multimedialnymi
(RTSP)
(6),
- zapoznać się z całą instrukcją.

## a. **Oprogramowanie**

W zależności od laboratorium, w którym odbywają się zajęcia, odpowiednie oprogramowanie (odbierające i wyświetlające strumienie multimedialne) może być, lub może nie być zainstalowane na komputerze. W tym ostatnim przypadku nic nie stoi na przeszkodzie, by instalację oprogramowania (składającego się tylko z kilku aplikacji) przeprowadzić samodzielnie.

#### i. **Sprawdzenie
zainstalowanego
oprogramowania**

Proszę uruchomić komputer tak, aby pracował pod kontrolą systemu operacyjnego wymaganego do uruchomienia danego pakietu oprogramowania. Po uruchomieniu systemu operacyjnego proszę spróbować uruchomić dane oprogramowanie w sposób podany w Tab. 2 (serwery
 pośredniczące)
 i/lub
 Tab.
 3
 (odtwarzacze).
 Jeśli
 próba
 się
 powiedzie,
 oznacza
 to,
 że najprawdopodobniej konieczne programy zostały już zainstalowane. Jeśli jednej lub więcej pozycji brakuje, konieczne jest ich zainstalowanie według instrukcji poniżej.

#### i. **Instalacja
oprogramowania**

Poniżej znajdują się instrukcje instalacji wybranych programów odtwarzających. Jeżeli którykolwiek z programów jest już zainstalowany na komputerze, nie potrzeba go zapewne instalować
ponownie.

#### 1. *RealPlayer*

Aby
zainstalować
program
RealPlayer,
należy:

- pobrać jego program instalacyjny z serwera zapisując w folderze na dysku lokalnym komputera (zapamiętując miejsce gdzie program został zapisany); aby pobrać program należy wybrać go z listy, która znajduje się pod adresem: http://uk.real.com/player/more (12)
- klikając na pulpicie na "My Computer" ("Mój komputer"), a następnie na ikonki poszczególnych folderów na ścieżce do folderu gdzie został zapisany program instalacyjny,
otworzyć
ten
folder,
- klikając dwukrotnie na ikonie programu instalacyjnego, uruchomić program instalacyjny,
- w pierwszym okienku wybrać "Accept",
- w drugim okienku zaznaczyć prędkość łącza dostępowego "Office LAN (10 Mbps and above)" i kliknąć na "Next",
- we wszystkich kolejnych okienkach, klikać po prostu "Next",
- w ostatnim okienku kliknąć "Finish",
- okienko "Select your RealPlayer setup" można po prostu zamknąć klikając na krzyżyk w prawym
górnym
rogu.

Program RealPlayer jest już zainstalowany!

#### 1. *QuickTime
Player*

Aby
zainstalować
program
QuickTime
Player,
należy:

- pobrać jego program instalacyjny z serwera zapisując w folderze na dysku lokalnym komputera (zapamiętując miejsce gdzie program został zapisany); aby pobrać program należy
 wybrać
 go
 z
 listy,
 która
 znajduje
 się
 pod
 adresem: http://www.apple.com/quicktime/player/ (13)
- klikając na pulpicie na "My Computer" ("Mój komputer"), a następnie na ikonki poszczególnych folderów na ścieżce do folderu gdzie został zapisany program instalacyjny,
otworzyć
ten
folder,
- klikając dwukrotnie na ikonie programu instalacyjnego, uruchomić program instalacyjny,
- we wszystkich okienkach, klikać po prostu "Next" lub "Agree",
- w ostatnich okienkach kliknąć "Finish" i "Close".

Program
QuickTime
Player
jest
już
zainstalowany!

#### 1. *VideoLAN
–
VLC
media
player*

Aby
zainstalować
program
VLC
media
player,
należy:

- pobrać jego program instalacyjny z serwera zapisując w folderze na dysku lokalnym komputera (zapamiętując miejsce gdzie program został zapisany); aby pobrać program należy wybrać go z listy, która znajduje się pod adresem: http://www.videolan.org/ (15)
- klikając na pulpicie na "My Computer" ("Mój komputer"), a następnie na ikonki poszczególnych folderów na ścieżce do folderu gdzie został zapisany program instalacyjny,
otworzyć
ten
folder,
- klikając dwukrotnie na ikonie programu instalacyjnego, uruchomić program instalacyjny,
- we wszystkich okienkach, klikać po prostu "Next" lub "Agree",
- w ostatnich okienkach kliknąć "Finish" i "Close".

Program
VLC
media
player
jest
już
zainstalowany!

## 4. **Wykonanie
ćwiczenia**

Poniżej przedstawiono sposób wykonania ćwiczenia. Ćwiczenie składa się z kilku etapów. Ćwiczenie należy wykonać dla wszystkich dostępnych serwerów strumieniujących (w instrukcji wpisano w formie tabelarycznej – Tab. 1 – dane pozwalające na korzystanie z serwerów).

#### a. **Strumieniowanie
treści
z
użyciem VideoLAN
Client
– VLC**

# **VideoLAN Streaming Solution**

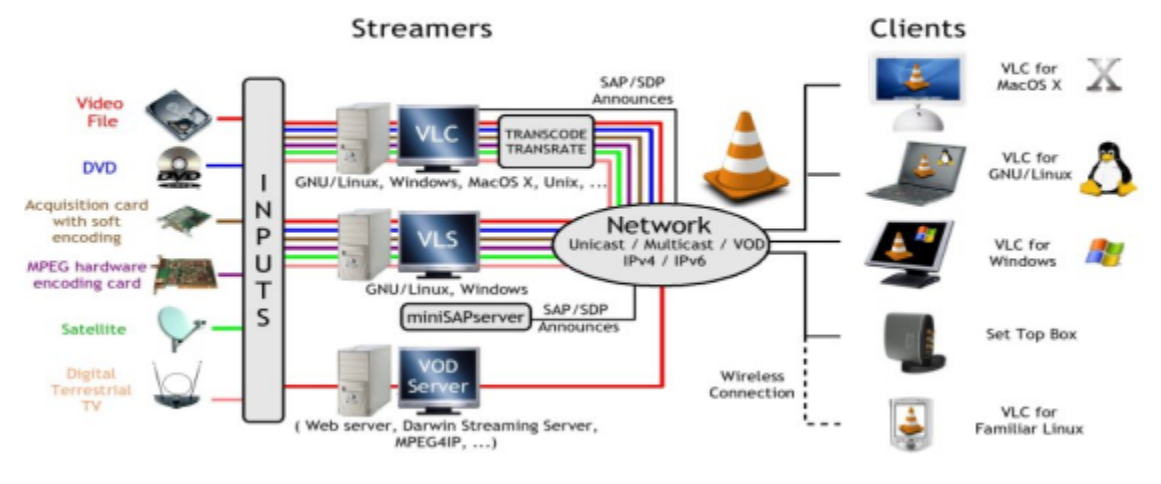

**Rysunek
1.
Globalne
rozwiązania
VideoLAN
–
na
podstawie
(15)**

VideoLAN
Cilent
jest
oprogramowaniem
stworzonym
przez
studentów École
Centrale
Paris
i rozpowszechnianym na licencji GNU (General Public License) obecnie przez ponad 20 developerów na całym świecie. VideoLAN jest kompletnym rozwiązaniem software'owym do strumieniowania video. VLC może być używany jako serwer do strumieniowania plików MPEG-1, MPEG-2, MPEG-4, materiałów DVD czy live video (obraz z kamery internetowej) do sieci unicast lub multicast, jak również może służyć jako odbiornik, dekoder i odtwarzacz strumieni MPEG pod
różnymi
systemami
operacyjnymi.

#### Przed przestąpieniem do wykonania ćwiczenia należy ustalić adresy sieciowe **maszyn,
na
których
będziemy
przeprowadzali
ćwiczenie.**

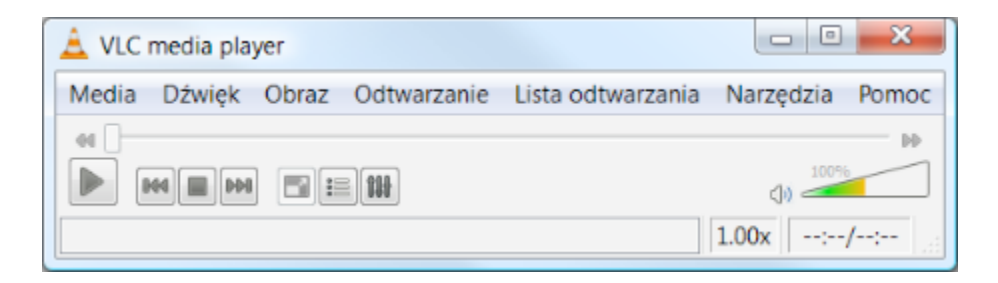

**Rysunek
2.
Widok
Odtwarzacza
VLC
wersja
0.9.4**

#### *4.1.1.

Konfiguracja
uproszczona
(pojedynczy
strumień)*

Program VLC można użyć jako serwer strumieniujący. Pojedynczy strumień można wysłać korzystając z GUI, oraz z zaawansowanych opcji podczas wybierania pliku źródłowego. Do przeprowadzenia ćwiczenia potrzebne będą dwa komputery. Na jednym uruchomimy VLC jako serwer strumieniujący na drugim VLC pracować będzie jako klient. Dodatkowo potrzebna będzie treść
 multimedialna.
 Przykładowe
 treści
 znajdują
 się
 pod
 adresem: http://sunum.kt.agh.edu.pl/~miklesz/Video%20Clips/MPEG. Należy jedną z nich pobrać na komputer
wysyłający
strumień
multimedialny
lub
wskazać
miejsce
sieciowe.

UWAGA! Dłuższe sekwencje wizyjne (gdyby okazały się potrzebne), można stosunkowo **szybko
pobrać
ze
strony:
http://media.xiph.org/.**

#### *Po
stronie
serwera
(komputer
wysyłający
strumień):*

Z menu Media należy wybrać Otwórz plik.. (Ctrl +O)., następnie wskazać plik źródłowy (Rysunek 3,
dobrze
jest
rozpocząć
na
przykład
od
pliku
MPEG‐1).

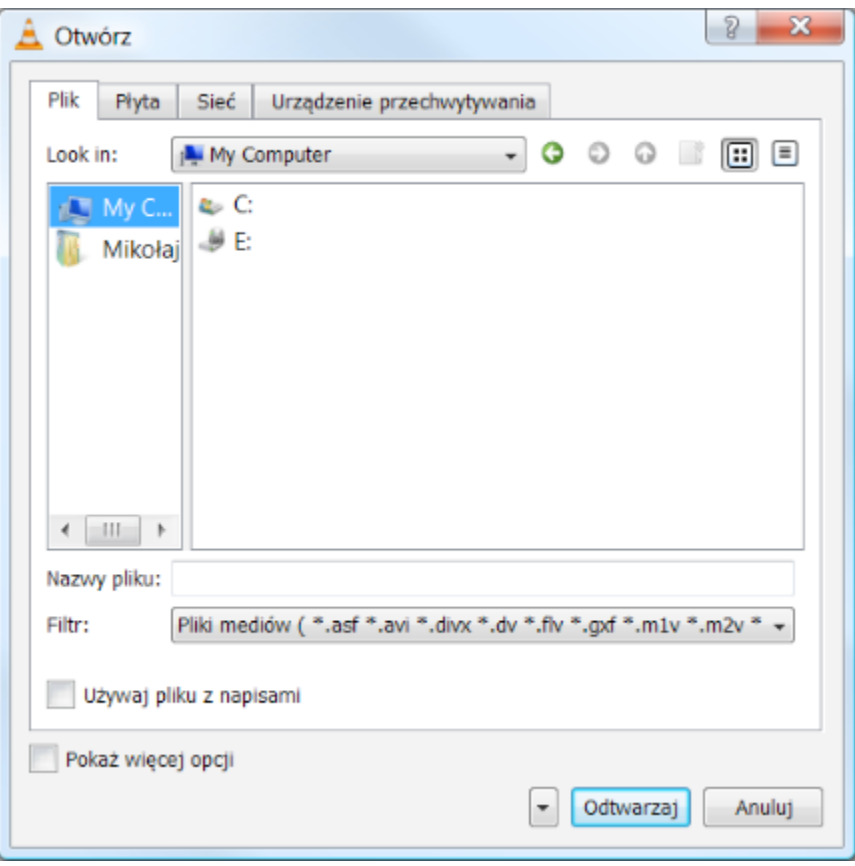

**Rysunek
3.
Okno
dialogowe ‐
Wybór
pliku
źródłowego**

Treści video można ściągnąć bezpośrednio na dysk lub wskazać miejsce w sieci używając zakładki "Sieć". Z menu rozwijalnego przycisku "Odtwarzaj" wybieramy "Strumień" (Alt+S) i przechodzimy
do
okna
Ustawienia…
Następnie
należy
ustawić
parametry
transmisji
(Rysunek 4). W sekcji "Wyjścia" zaznaczyć protokół RTP, podać adres maszyny docelowej, do której wysyłamy
 nasz
 strumień.
 Wybrać
 metodę
 inkapsulacji
 (proponuję
 pozostawić **domyślną**, ewentualnie
później
zachęcam
do
poeksperymentowania),
podobnie
z
sekcją
transkodowania.

W tym momencie mamy przygotowany odtwarzacz do wysyłania strumienia multimedialnego pod
zadany
adres.

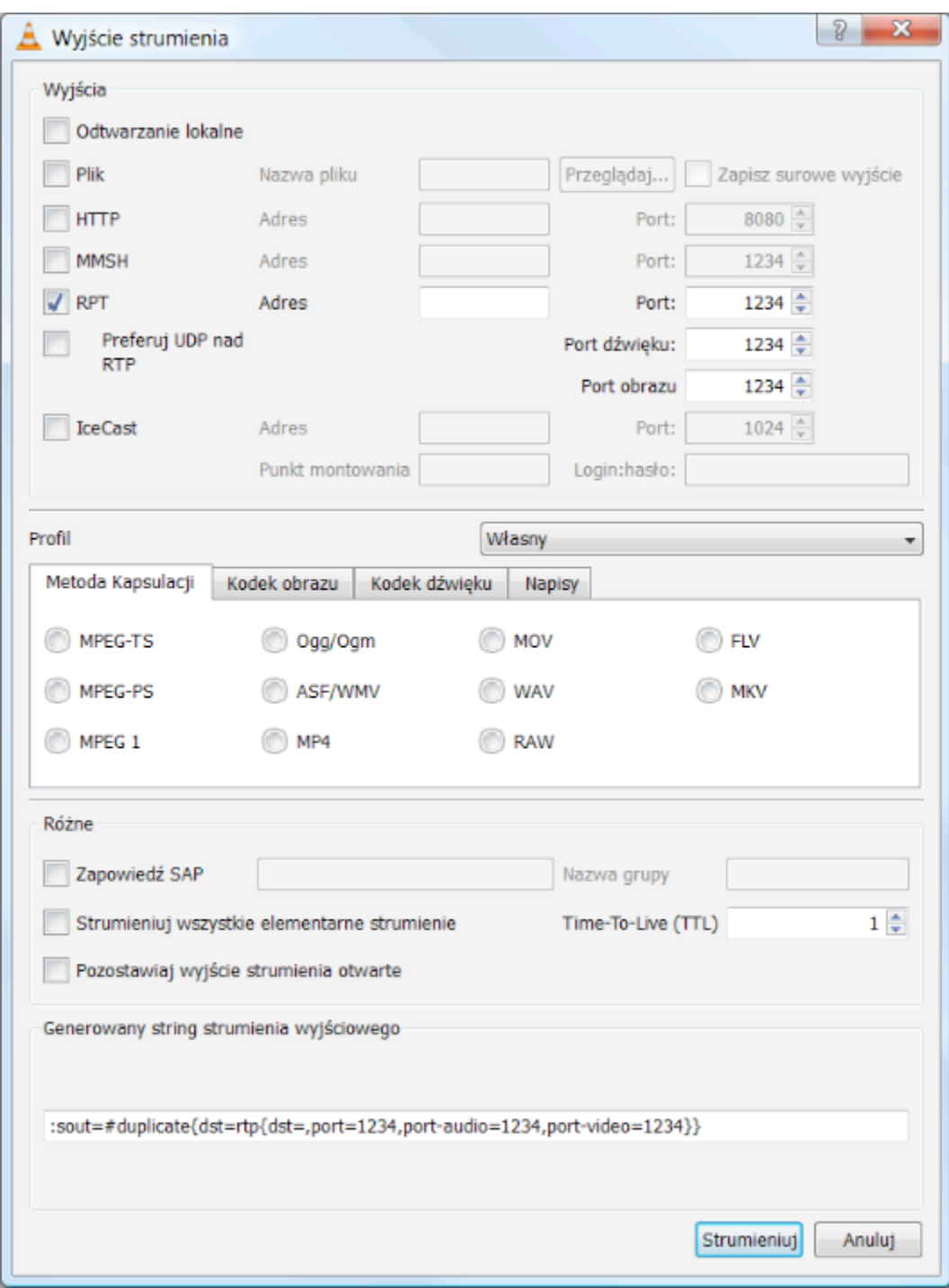

**Rysunek
4.
Okno
dialogowe
–
ustawienie
parametrów
transmisji**

# *Po
stronie
klienta
(maszyny
przyjmującej
strumień):*

Z
menu *Plik*wybieramy
"*Otwórz
sieć…" (Ctrl+N)*

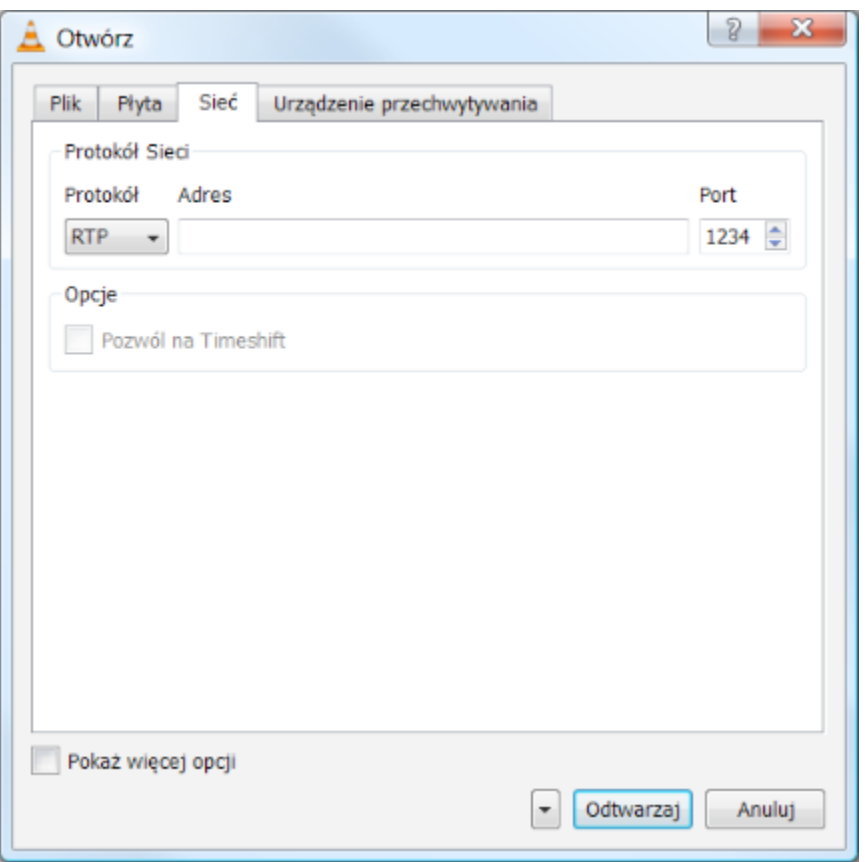

**Rysunek
5.
Okno
dialogowe
wyboru
źródła**

Wybieramy protokół, po którym została wysłana treść multimedialna – w tym przypadku RTP, podajemy adres maszyny **docelowej**, do której wysyłamy nasz strumień. Zatwierdzamy wybór i jeżeli wszystko zostało poprawnie wykonane powinniśmy zobaczyć odtwarzany strumień multimedialny.

UWAGA: Jeżeli wystąpią jakiekolwiek problemy z przesyłaniem strumienia należy zwrócić uwagę na zaporę ogniową w systemie Windows, oraz ewentualnie na numery portów (muszą **być
identyczne!)**

#### *4.1.2.

Konfiguracja
zaawansowana
(wiele
strumieni)*

Program VLC można również użyć jako serwer do strumienia wielu strumieni jednocześnie. W tym
celu
należy
skorzystać
ze
sterowania
VLM.

#### *Po
stronie
VLC
pracującego
jako
serwer*

Z
menu *Narzędzia*wybieramy **"Konfiguracja
VLM…"(***Ctrl+W).* Tutaj
mamy
możliwość
ustalenia parametrów
transmisji
kilku
strumieni.

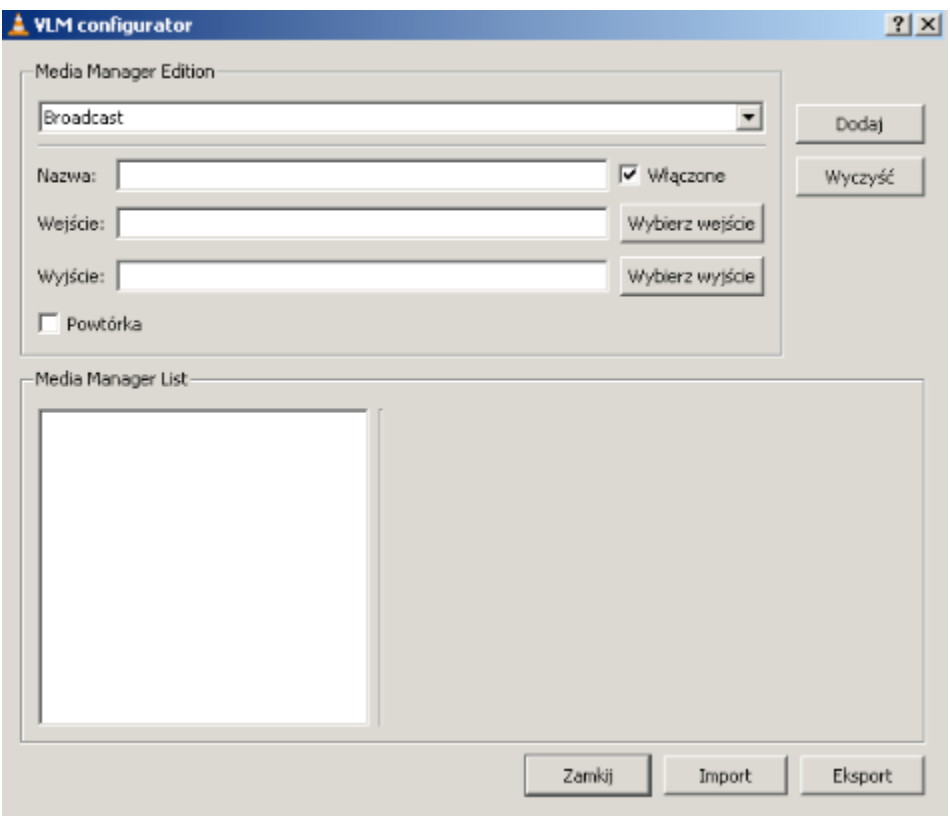

**Rysunek
6.
Okno
dialogowe
‐ Sterowanie
VLM**

W tym celu w sekcji "Media Manager Edition" wpisujemy nazwę transmisji (do identyfikacji np.: channel1), wybieramy materiał wejściowy plik z sekwencją wizyjną (z dysku lub DVD), wybieramy format wyjścia (podobnie jak w przypadku strumieniowania pojedynczego strumienia). Tutaj ze względu na to, że chcemy wykorzystać do ćwiczenia tylko dwa komputery, możemy dla każdego strumienia wyznaczyć inny port np. 1230, 1231, 1232 itd. Dodatkowo możemy zaznaczyć opcję "Odtwarzanie lokalne" do monitorowania przesyłu strumienia. Ewentualnie zaznaczamy opcje dodatkowe tj. "Powtórka" i zatwierdzamy "Dodaj" (Rysunek 6.). W ten sposób tworzymy plik konfiguracyjny wielu strumieni, który możemy zapisać w postaci pliku
do
późniejszego
odtworzenia.

#### *Po
stronie
klienta
(maszyny
przyjmującej
strumienie):*

Z
 menu *Plik* wybieramy
 "*Otwórz
 sieć…" (Ctrl+N)*. Zaznaczamy
 protokół,
 po
 którym
 została wysłana treść multimedialna – w tym przypadku UDP/RTP a następnie wybieramy port, na którym oczekujemy na strumień. Zatwierdzamy wybór i jeżeli wszystko zostało poprawnie wykonane powinniśmy zobaczyć odtwarzany strumień multimedialny. W ten sposób postępujemy po otwarciu kilku odtwarzaczy zwracając uwagę na numer portu. Po prawidłowym wykonaniu ćwiczenia powinniśmy uzyskać na ekranie monitora kilka odtwarzaczy, z których każdy
powinien
odtwarzać
inną
treść.

## a. **Strumieniowanie
treści
z
serwera
strumieniującego**

Oprogramowanie serwera wizji zostało zainstalowane na komputerze podanym w Tab. 1, serwer nasłuchuje zgłoszeń z użyciem RTSP na odpowiednim porcie (standardowo używa się portu 554, ale ten wymaga praw administratora). Większość parametrów serwerów strumieniujących jest już skonfigurowana, można raczej bardziej popatrzeć jak to zostało zrobione. Nie ma bezpośredniego dostępu do plików konfiguracyjnych, ale serwery oferują interfejs dostępny przez
przeglądarkę
WWW,
do
którego
hasło
zostało
udostępnione
studentom.
UWAGA!
Serwery strumieniujące
są
włączane
na
żądanie
przez
Prowadzącego.

Proszę zapoznać się z konfiguracją serwera wizji korzystając z konsoli administracyjnej WWW (linki
 do
 instrukcji
 serwerów
 znajdują
 się
 na
 końcu
 instrukcji).
 Adres
 WWW
 na
 jaki
 proszę skierować przeglądarkę internetową, aby przejść na stronę konsoli administracyjnej (a także nazwę użytkownika/hasło) podano w Tab. 1. Posiadając informacje o konfiguracji serwera wizji, korzystając z szablonu URL, jaki należy wpisywać do odtwarzacza multimedialnego, proszę dokonać połączenia (w większości przypadków: File/Open) z nim przy użyciu oprogramowania odtwarzaczy
multimedialnych
(dane
odtwarzaczy
podano
w
Tab.
3)
celem
odtworzenia
plików
i obserwacji stanu serwera wizji. Jeśli występują problemy połączeniem z serwerem, proszę sprawdzić, czy w ustawieniach odtwarzacza nie został ustawiony jakiś serwer pośredniczący. W takim przypadku proszę go wyłączyć. Szablon wywołania URL dla protokołu RTSP to: rtsp://serwer.domena:port/sciezka/plik.rozszerzenie. Jeśli
pliki
nie
znajdują
się
w
pod‐folderach, to ścieżka może zostać pominięta. Proszę zauważyć, że istotne jest podanie na początku wywołania nazwy protokołu – dzięki temu odtwarzacz będzie "wiedział", że ma odtwarzać pliki z użyciem
RTSP (a
nie
przykładowo:
HTTP).

Nazwy konkretnych sekwencji wizyjnych można poznać przy pomocy serwera HTTP. Adres, na który skierować przeglądarkę internetową podano w Tab. 1. Proszę zwrócić uwagę na fakt, że w odróżnieniu
 od
 klientów
 HTTP
 (przeglądarek
 internetowych),
 klienci
 RTSP
 (odtwarzacze strumieniowe) w obecnych w laboratorium wersjach i konfiguracji nie są w stanie przeglądać

zawartości katalogów, ani otwierać domyślnego pliku (tak jak "index.html" dla HTTP). Należy więc zawsze podawać ścieżkę do konkretnego pliku, według wspomnianego szablonu. W przeciwnym razie możemy oczekiwać wyświetlenia się komunikatu o błędzie (na przykład typu: ,,*A
General
error
has
occurred*").

Proszę **sprawdzić**, które formaty plików obsługiwane są przez dany serwer i przez poszczególne odtwarzacze. W przypadku problemów, warto rozpoczynać strumieniowanie od odtwarzaczy, serwerów i formatów plików "rodzimych" dla danego systemu strumieniowania. Proszę pamiętać, że niektóre odtwarzacze **mogą mieć problemy z odtwarzaniem strumieniowo niektórych
plików**.

## a. **Monitorowanie
stanu
serwera
strumieniującego**

Należy uruchomić konsolę administracyjną WWW. **UWAGA! Proszę nie zmieniać ustawień** portów serwera) i wybrać opcję monitorowania serwera wizji. W szczególności, w związku z tym, że na serwerze strumieniującym jest już uruchomiony serwer WWW na porcie 80, dodatkowo nie włączać opcji strumieniowania na porcie 80 w konsoli serwera wizji, gdyż spowoduje kolizje z już pracującym serwerem WWW. Proszę mieć też na uwadze, że niestety zainstalowane serwery czasem nie działają stabilnie; sporadycznie zdarzają się przypadki "blokowania" i restartowania się serwera. Jeśli szczęśliwie udało się zalogować do serwera, proszę połączyć się wielokrotnie dostępnymi odtwarzaczami, wybierając plik o formacie obsługiwanym przez dany odtwarzacz. UWAGA! Niektóre odtwarzacze nie dadzą się uruchomić kilkukrotnie na jednym komputerze! Proszę uruchamiać kolejne instancje odtwarzacza i obserwować
stopień
obciążania
zasobów
serwera
wizji.

Jeżeli zdarzy się, że w okienku monitora serwera nie ma żadnego obrazu (zamiast niego pojawia się tylko krzyżyk), to oznacza, że przeglądarka nie obsługuje **języka Java**. Proszę zmienić przeglądarkę
i/lub
doinstalować
maszynę
wirtualną
Javy.

# a. **Strumieniowanie
treści
przez
serwer
pośredniczący**

Kolejnym krokiem jest podjęcie prób strumieniowania treści przy użyciu protokołu RTSP przez serwery
pośredniczące.
W
tym
celu
należy
uruchomić
taki
serwer.
Dane
potrzebne
do uruchomienia
serwera
pośredniczącego
podano
w
Tab.
2.

UWAGA! Jeżeli w trakcie uruchamiania serwera pośredniczącego pojawia się komunikat, że port, na którym serwer pośredniczący ma działać, jest zajęty/niedostępny, to z dużym prawdopodobieństwem port został zajęty przez inną uruchomioną już wcześniej instancję serwera pośredniczącego, lub korzysta się z portu <1024 nie mając do tego uprawnień.

W
 ustawieniach
 programów
 odtwarzających,
 należy
 ustawić
 opcje
 przesyłania
 sekwencji wizyjnych RTSP, tak, aby odtwarzacze korzystały z uruchomionego serwera pośredniczącego. Następnie należy dokonać prób strumieniowania treści, kolejno dla wszystkich dostępnych serwerów wizji, przy użyciu protokołu RTSP. W trakcie strumieniowania, należy monitorować pracę
i
obciążenie
serwerów
wizji
oraz
uruchomionego
serwera
pośredniczącego.

Czynności powtórzyć dla wszystkich dostępnych serwerów strumieniujących, serwerów pośredniczących i odtwarzaczy. W praktyce, niektóre kombinacje mogą sprawiać problemy, należy jednak wykluczyć błędy spowodowane brakiem obsługi danego formatu/kodeka przez komponenty systemu strumieniującego, czyli w przypadku niepowodzenia transmisji, spróbować jeszcze wybrać inną sekwencję wizyjną. Najlepiej sprawdzają się kombinacje, gdzie serwer strumieniujący, format pliku, serwer pośredniczący i odtwarzacz pochodzą z tego samego
systemu
strumieniującego.

#### 5. **Dane**

#### **Tab.
1
Dane
serwerów
strumieniujących**

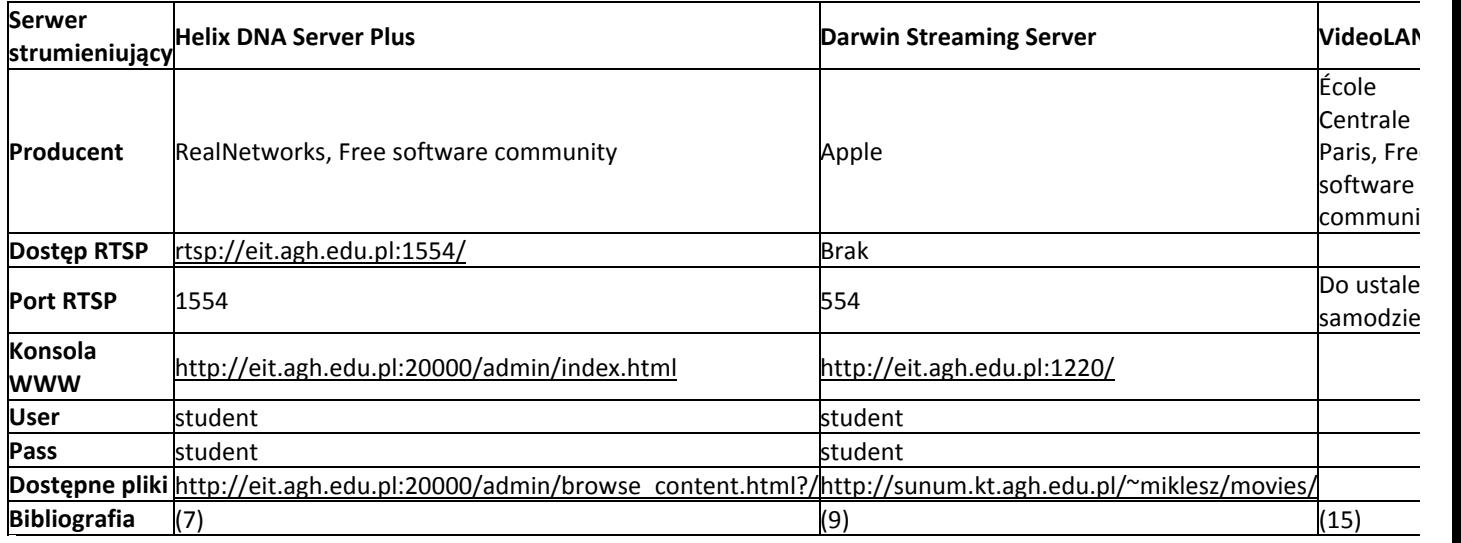

#### **Tab.
2
Dane
serwerów
pośredniczących**

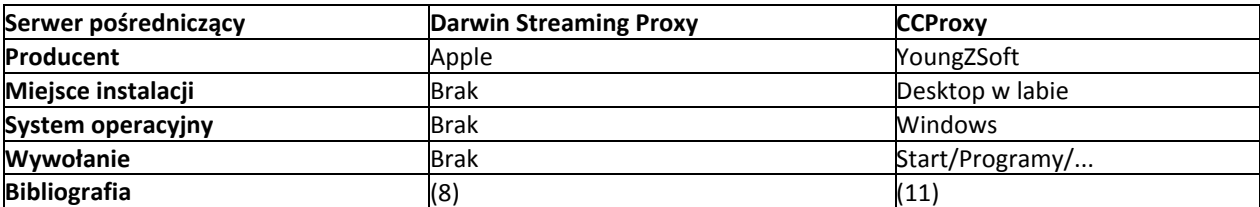

**Tab.
3
Dane
odtwarzaczy**

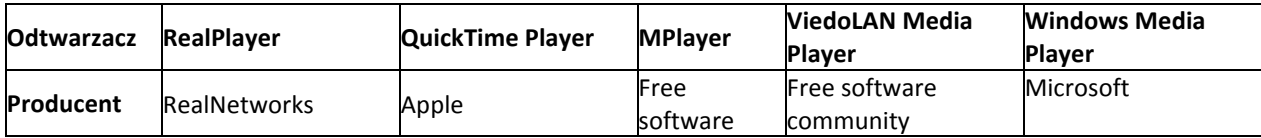

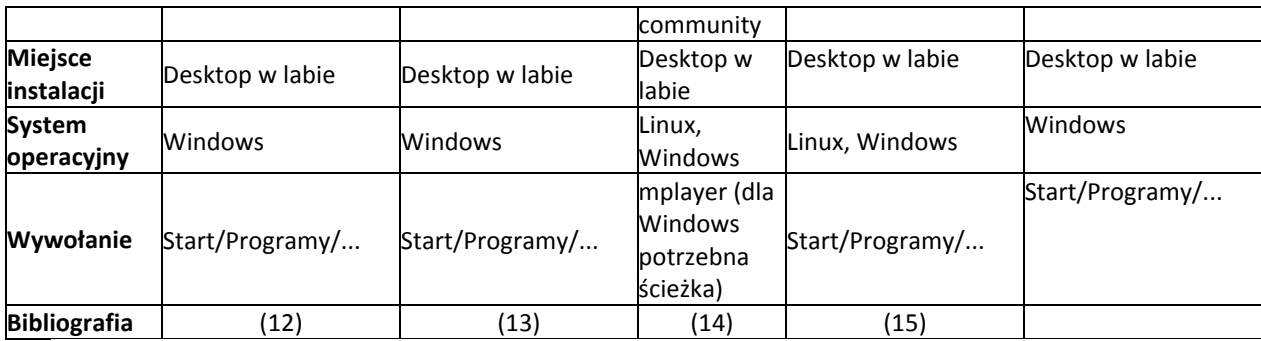

## 6. **Sprawozdanie**

W sprawozdaniu (o ile jest wymagane: domyślnie sprawozdania są wymagane, Prowadzący może jednak zadecydować inaczej) należy uwzględnić istotne wnioski i spostrzeżenia poczynione na
zajęciach.

# 7. **Bibliografia**

1. **Hulicki, Zbigniew.** Systemy komunikacji multimedialnej. Kraków : brak nazwiska. Wykład.

2. **RealNetworks
Inc.** Helix‐Server
Home
Page.
[Online]
https://helix‐ server.helixcommunity.org/.

3. **Apple Computer Inc.** Darwin Streaming Server Administrator's Guide.

4. YoungZSoft. CCProxy - Proxy Server Software for Windows. [Online] http://www.youngzsoft.net/ccproxy/index.html.

5. Postel, J. Internet Protocol. Internet Engineering Task Force. 1981. str. 45, RFC. An updated specification
of
IP.
Replaces
RFC
760..

6. – User Datagram Protocol. Internet Engineering Task Force. 1980. RFC. The specification of the
UDP..

7. – *Transmission Control Protocol.* Internet Engineering Task Force. 1981. str. 85, RFC. The specification
of
TCP.
Replaces
RFCs
761
and
675..

8. **The MPlayer Project.** MPlayer - The Movie Player. [Online] http://www.mplayerhq.hu/design7/news.html.

9. Apple. Open Source - Server - Streaming Server. [Online] http://developer.apple.com/opensource/server/streaming/index.htm.

10. **Schulzrinne, Henning, i inni.** RTP: A Transport Protocol for Real-Time Applications. Internet Engineering
Task
Force.
2003.
str.
104,
RFC.
This
memorandum
describes
RTP,
the
real‐time transport
protocol..

11. Schulzrinne, Henning, Rao, Asha i Lanphier, R. *Real Time Streaming Protocol (RTSP)*. Internet Engineering Task Force. 1998. str. 92, RFC. The Real Time Streaming Protocol.

12. Apple Computer Inc. Apple - Public Source - Darwin Streaming Server. [Online] http://developer.apple.com/darwin/projects/streaming/.

13. Apple Inc. Apple - Quicktime - Quicktime Player. Apple. [Online] 23 Luty 2008. [Zacytowano: 23
Luty
2008.]
http://www.apple.com/quicktime/player/.

14. RealNetworks, Inc. New RealPlayer - www.real.com. Video - www.real.com. [Online] 23 Luty 2008.
[Zacytowano:
23
Luty
2008.]
http://uk.real.com/player/more.

15. The VideoLAN Project. VideoLAN Media Player. [Online] http://www.videolan.org/.

16. **Kazimierz
CHOROŚ** - STRUMIENIOWANIE PLIKÓW
WIDEO
W
SYSTEMACH
NAUCZANIA
NA ODLEGŁOŚĆ **–**Referat

8. **Darwin
Streaming
Server
(część
niewykonywana)**

 $1. \nightharpoonup$ 

 $2. \mathrm{m}$ 3. Następnie
należy
zalogować
się
na
konto *student*z
hasłem *student*.

 $4.$